**Linear Motor Driven Stage**  直线电机驱动平台 **WMU512030-030-D User Manual**  用户手册

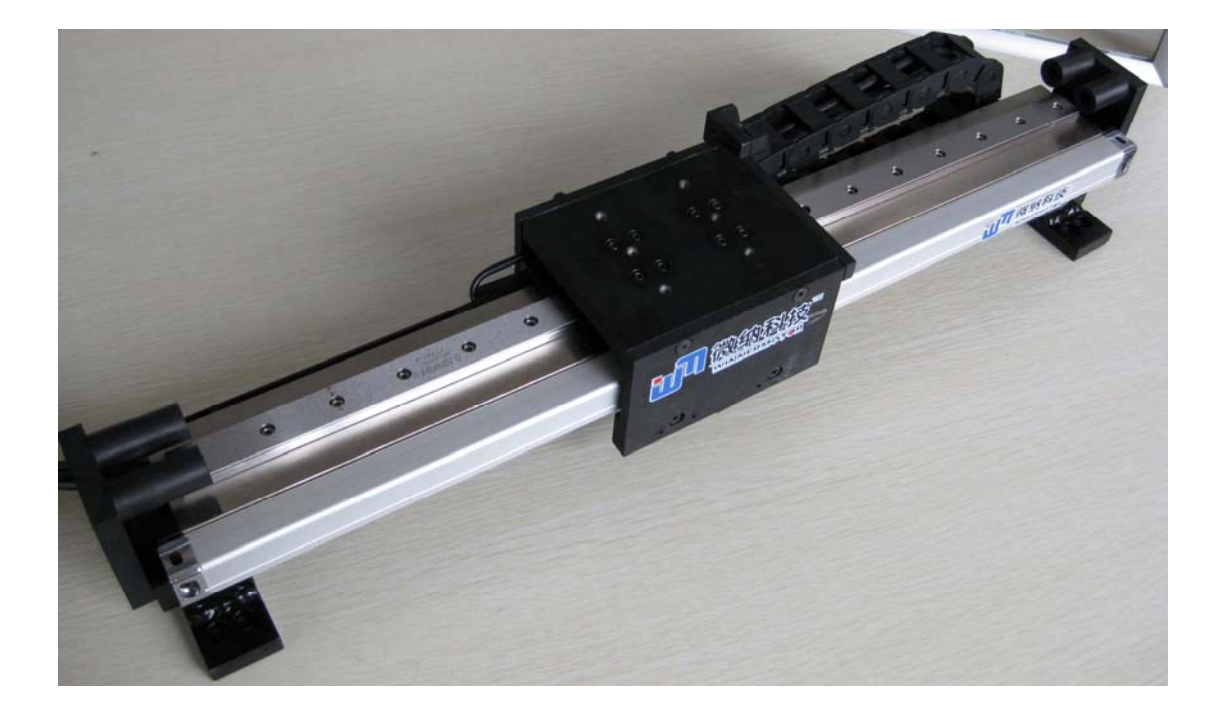

**January 2009** (**WMU512030-030-D v1.0**)

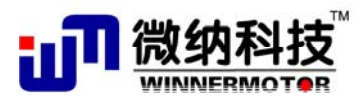

http://www.winnermotor.com

# 目录

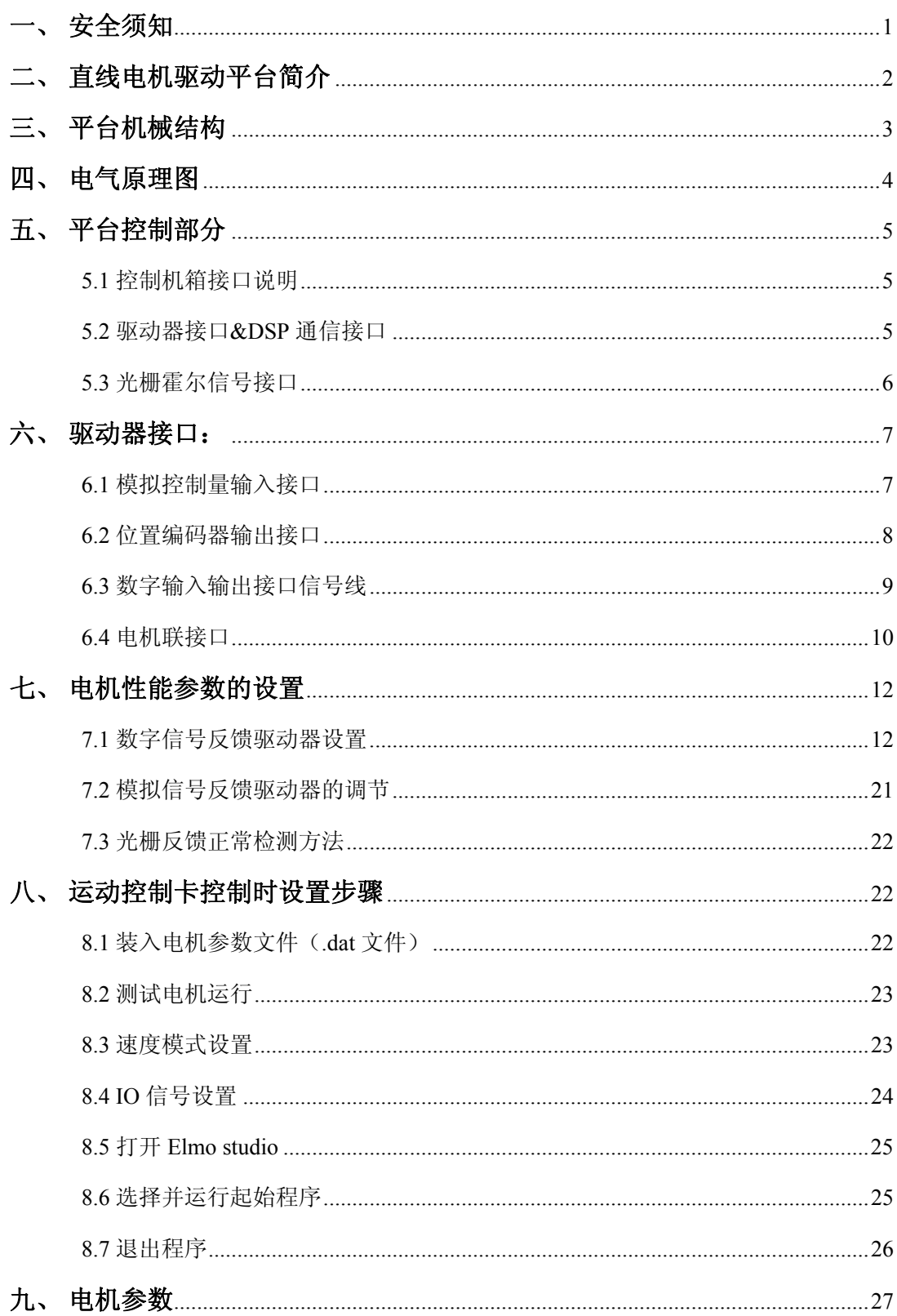

# 一、 安全须知

### 机箱在接入交流电源并启动以前,请确认以下几点:

- ) 电源电压和额定电压一致,外接交流电源使用交流 220V50Hz;
- ) 检查机箱和平台没有因运输等原因造成的缺陷;
- ) 平台可以平滑手动移动,没有明显摩擦和卡死现象。

#### 一般性注意事项:

- ) 禁止任意铁磁性物质接近直线电机定子和永磁体;
- ) 禁止对直线电机定子及动子进行拆卸。
- ) 对外联接接头正确,并紧固。

#### 保养与维护:

- ) 请勿带电对电机进行维修及保养,否则有触电的危险。
- ) 确认在电机指示灯熄灭后,才能对电机实施保养及维修。
- ) 电机不使用时,应将插头拔掉。

### 外接 **D** 型口插接件:

在电机平台上电后,禁止热插拔控制机箱面板 D 型口的所有外接连线,特 别是驱动器接口和 编码器接口,带电插拔会导致计算机和驱动 RS232 通讯口和 驱动器的损坏。

## 二、 直线电机驱动平台简介

直线电机驱动平台主要由直线电机、控制箱构成。所有控制信号线及强电驱 动均置于控制机箱内,机箱设有对外的接口,用户可直接使用标准控制器对电机 进行控制。

控制箱对外接口信号线主要有三类:一类是直线电机编码器位置信号输出, 该信号和直线电机实际位移编码器同步,为两路相位相差 90 度方波,用于电机 的实时控制或位置检测;一类是霍尔信号;一类是用于倒立摆的编码器反馈信号。

本手册对平台的机械构造、控制信号接口进行详细介绍,以方便用户使用。

# 三、 平台机械结构

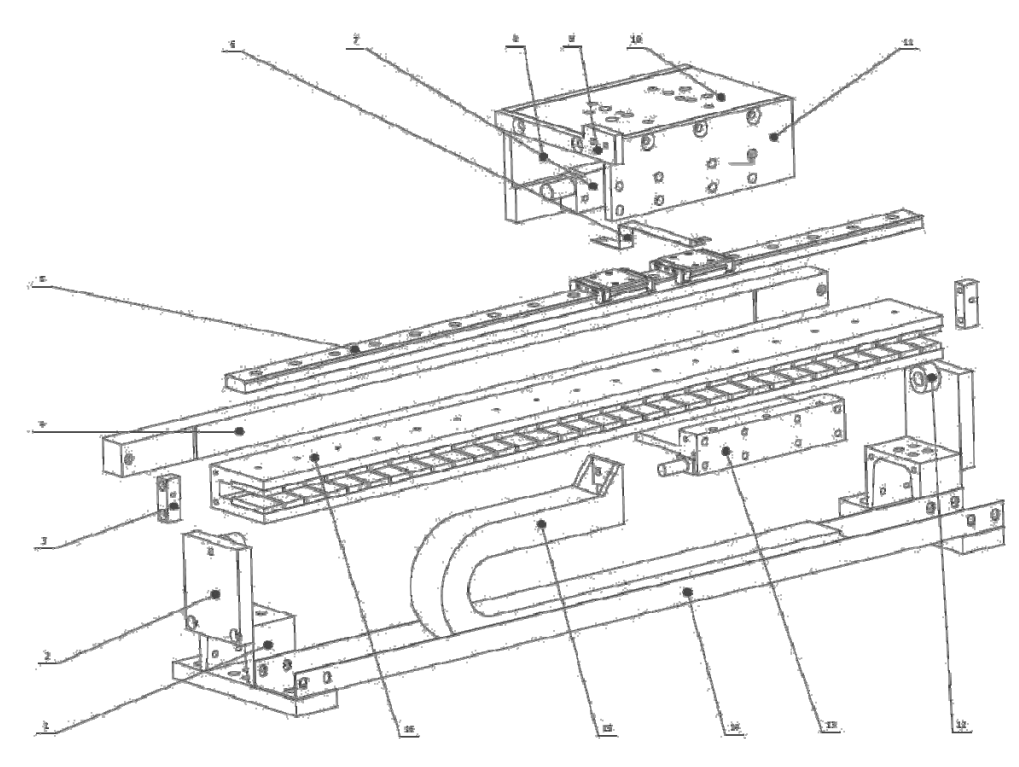

结构零件说明

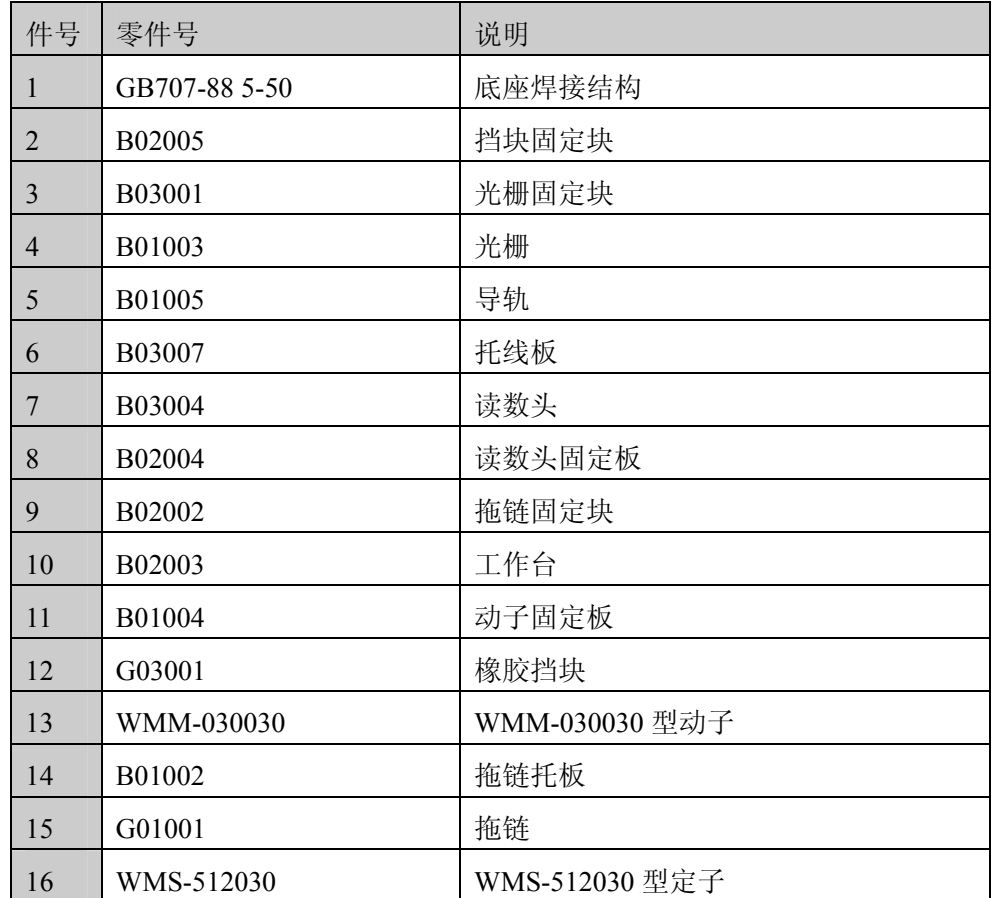

# 四、 电气原理图

如下图所示,为电气原理图。

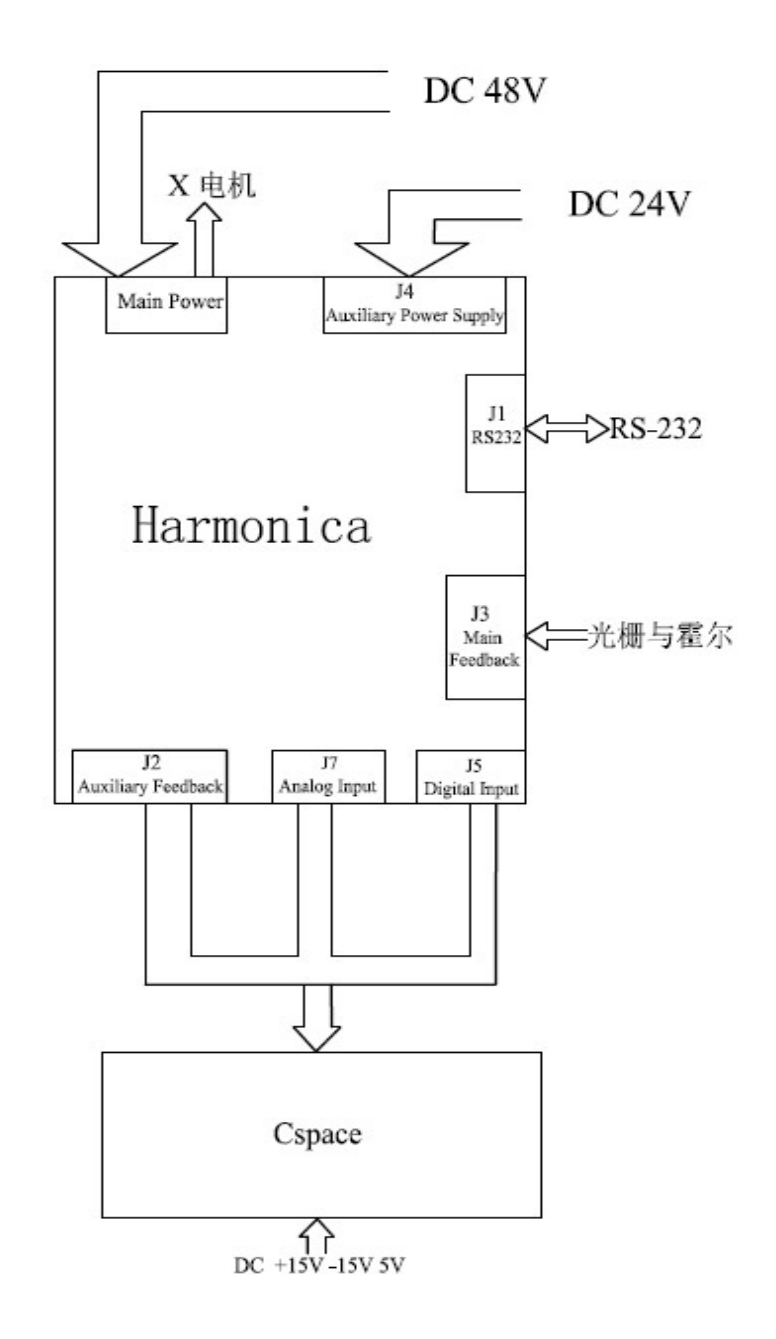

# 五、 平台控制部分

## **5.1** 控制机箱接口说明

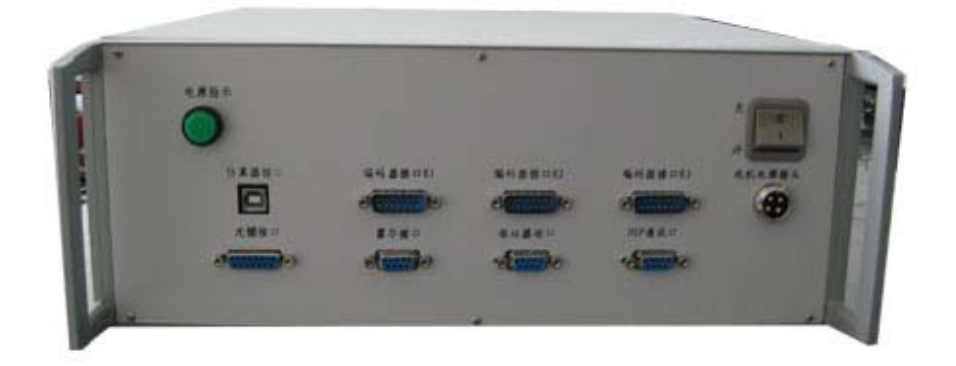

仿真器接口: 用于 Cspace 的硬件再回路接口。

光栅接口&霍尔接口:用于驱动器的主编码器的反馈输入。

驱动器接口:计算机与驱动器通讯的接口。

DSP 接口:DSP 与上位机通讯的接口。

编码器接口(1) ~ (3): 用于 Cspace 的硬件再回路倒立摆编码器的接口。

电机电源接头:直线电机与驱动器直接相连的接口。

## **5.2** 驱动器接口**&DSP** 通信接口

驱动器接口是标准 RS232 接口,可以直接和计算机 RS-232 通讯。高级用 户必须熟悉 Elmo 驱动器操作及编程后,才能使用 Elmo Composer 对电机进行设 置,但不推荐一般用户使用。

| 9 pin D Type Plug |                  | Signal     | Wire   | J1         | Elmo            |
|-------------------|------------------|------------|--------|------------|-----------------|
|                   | <b>Functions</b> |            | Colour | 8 Pin RJ45 | J1 Pin Location |
| 2                 | RS-232 transmit  | <b>TX</b>  | Orange | 3          |                 |
| 5                 | Communication    | Com        |        | 5          |                 |
|                   | Return           | <b>RET</b> | Green  |            |                 |
| 3                 | RS-232 receive   | RX         | Blue   | 6          |                 |

RS232 通讯接口联接线表

DSP 通信接口也是标准 RS232 接口,可以直接和计算机 RS-232 通讯。

# **5.3** 光栅霍尔信号接口

内部驱动器到机箱外部(D型口)控制信号定义及接线表:

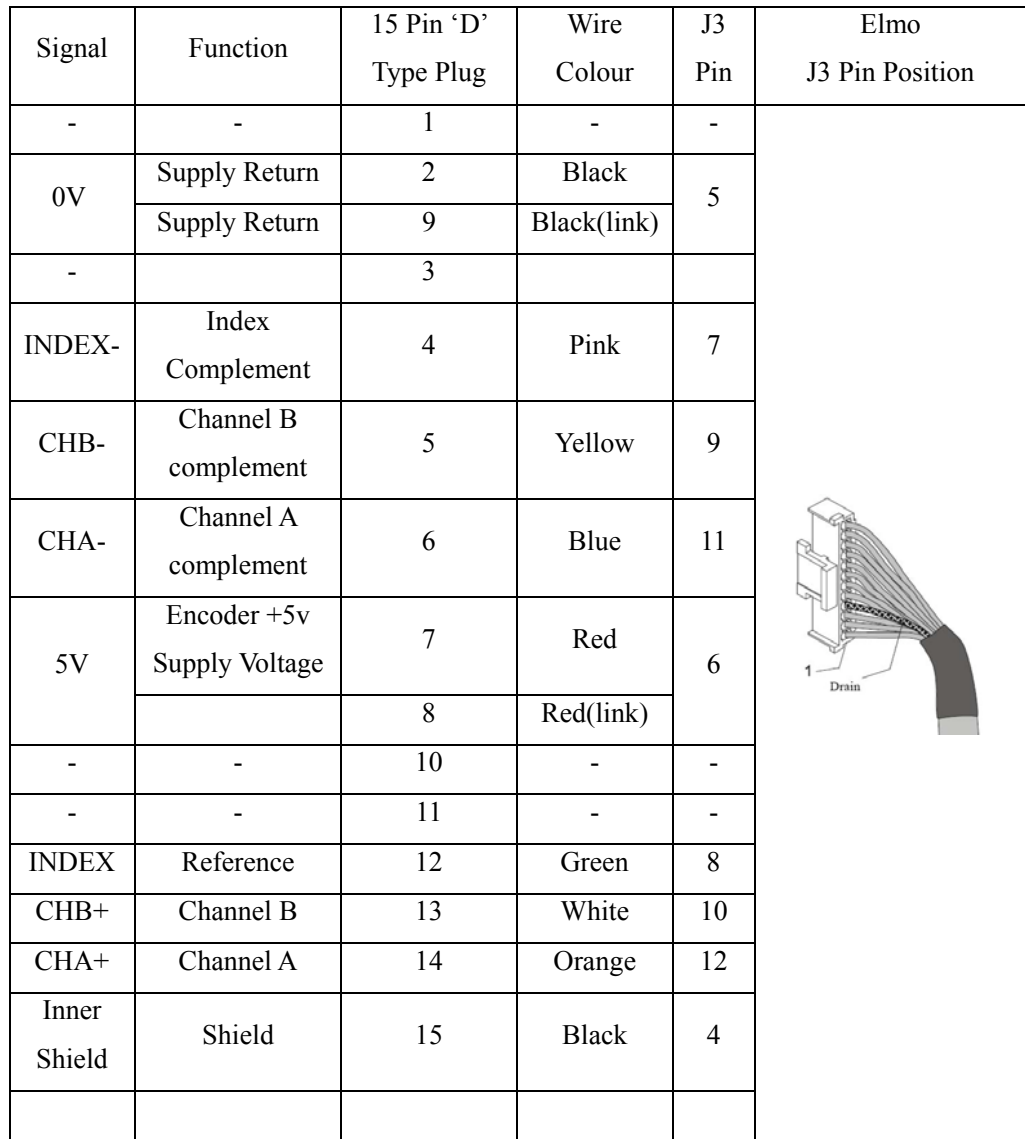

光栅信号到 Elmo J3 口信号表

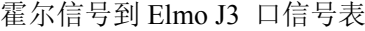

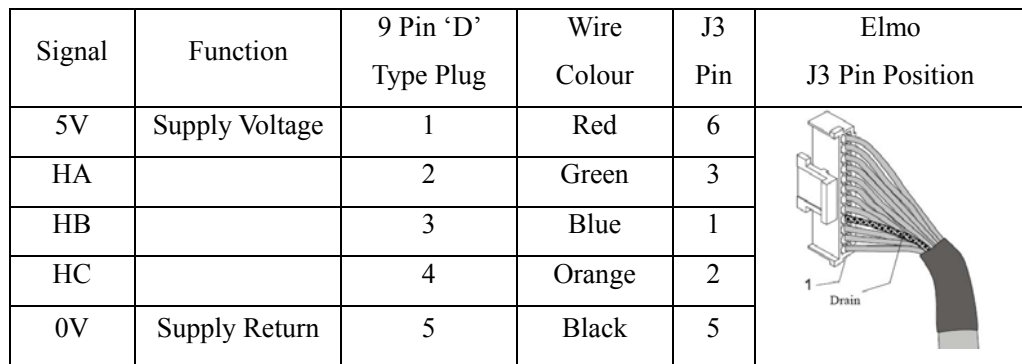

# 六、 驱动器接口:

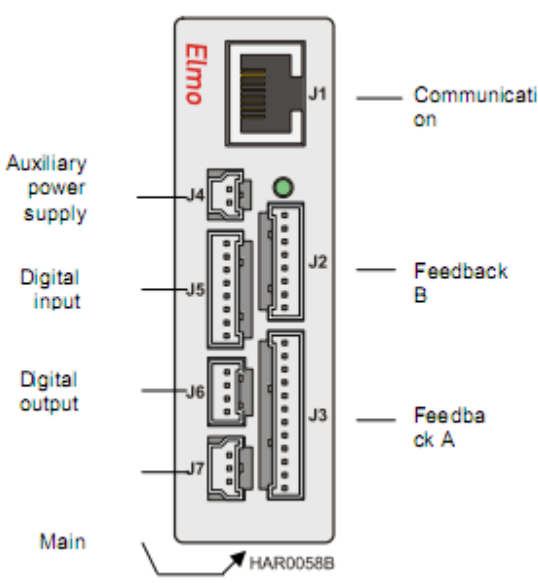

## **6.1** 模拟控制量输入接口

模拟控制量输入接口连线表

| 模拟输入<br>9 Pin D Type Plug | Signal         | Function       | Colour       | J7 Pin         | Elmo<br>J7 Pin Position |
|---------------------------|----------------|----------------|--------------|----------------|-------------------------|
| 1                         | ANLINI+        | Analog Input + | Red          | 1              |                         |
|                           | <b>ANLINI-</b> | Analog Input - | Blue         | $\overline{2}$ |                         |
| 5                         | <b>ANLRET</b>  | Analog Ground  | <b>Black</b> | 3              |                         |

注:1. 在单独使用驱动器驱动电机时,此端口不用。

2. 在使用运动控制卡时,将此端口直接接到运动控制卡的模拟输入端口,或通过九针 D 型口进行转接。

## **6.2** 位置编码器输出接口

位置编码器输出接口连接线表

| 15 Pin D<br>Type Plug | Signal         | Colour       | Function                       | J2<br>Pin       | Elmo Auxiliary<br>Feedback<br>J2 Pin Position |
|-----------------------|----------------|--------------|--------------------------------|-----------------|-----------------------------------------------|
| $\mathbf{1}$          | <b>SUPRET</b>  | <b>Black</b> | Supply Return                  | $\mathbf{1}$    |                                               |
| $\overline{2}$        | $+5V$          | Red          | NA                             | $\overline{2}$  |                                               |
| $\mathfrak{Z}$        | <b>INDEXO-</b> | Yellow       | <b>Index Complement Output</b> | $\mathfrak{Z}$  |                                               |
| $\overline{4}$        | <b>INDEXO</b>  | Pink         | Index Output                   | $\overline{4}$  |                                               |
| 5                     | CHBO-          | White        | Channel B Complement Output    | $\sqrt{5}$      |                                               |
| 6                     | <b>CHBO</b>    | Green        | Channel B Output               | 6               |                                               |
| $\tau$                | CHAO-          | Blue         | Channel A Complement Output    | $7\phantom{.0}$ |                                               |
| $\,8\,$               | <b>CHAO</b>    | Orange       | Channel A Output               | 8               |                                               |
| $9 - 15$              |                |              |                                |                 |                                               |

注:1. 在单独使用驱动器驱动电机时,此接口不用。

- 2. 在使用外接运动控制卡时,将此 J2 接口接到运动控制卡的编码器反馈接口,或通过 <sup>15</sup> <sup>针</sup> <sup>D</sup> 型口进行转接。
- 3. 在使用脉冲/方向信号时,只需要 J2 接口的 CHAO、CHBO 和 SUPRET 三个信号, 或通过 15 针 D 型口进行转接。

# **6.3** 数字输入输出接口信号线

| 数字 I/O<br>15 Pin D type<br>Plug | Signal          | Function                                                    | Colour       | J5&J6<br>Pin   | Elmo<br>J5&J6 Pin Position |
|---------------------------------|-----------------|-------------------------------------------------------------|--------------|----------------|----------------------------|
| $\mathbf{1}$                    | IN1             | Programmable Input 1<br>(General Purpose,<br>RLS, FLS, INE) | Green        | $\mathbf{1}$   |                            |
| $\overline{2}$                  | IN2             | Programmable Input2<br>(General Purpose,<br>RLS, FLS, INE)  | Red          | $\overline{2}$ |                            |
| $\overline{3}$                  | IN3             | Programmable Input3<br>(General Purpose,<br>RLS, FLS, INE)  | Yellow       | $\mathfrak{Z}$ |                            |
| $\overline{4}$                  | IN4             | Programmable Input4<br>(General Purpose,<br>RLS, FLS, INE)  | White        | $\overline{4}$ | J5 Pin Position            |
| $\sqrt{5}$                      | IN <sub>5</sub> | Programmable Input5<br>(General Purpose,<br>RLS, FLS, INE)  | Pink         | $\sqrt{5}$     |                            |
| 6                               | IN <sub>6</sub> | Programmable Input6<br>(General Purpose,<br>RLS, FLS, INE)  | Orange       | 6              |                            |
| $\boldsymbol{7}$                | <b>INRET</b>    | Programmable Input Return                                   | Blue         | $\tau$         |                            |
| $\,$ 8 $\,$                     | <b>INRET</b>    | Programmable Input Return                                   | <b>Black</b> | $\,8\,$        |                            |
| 9                               |                 |                                                             |              |                |                            |
| $10\,$                          |                 |                                                             |              |                |                            |

数字接口 I/O 与驱动器接口 (Port J5&J6)

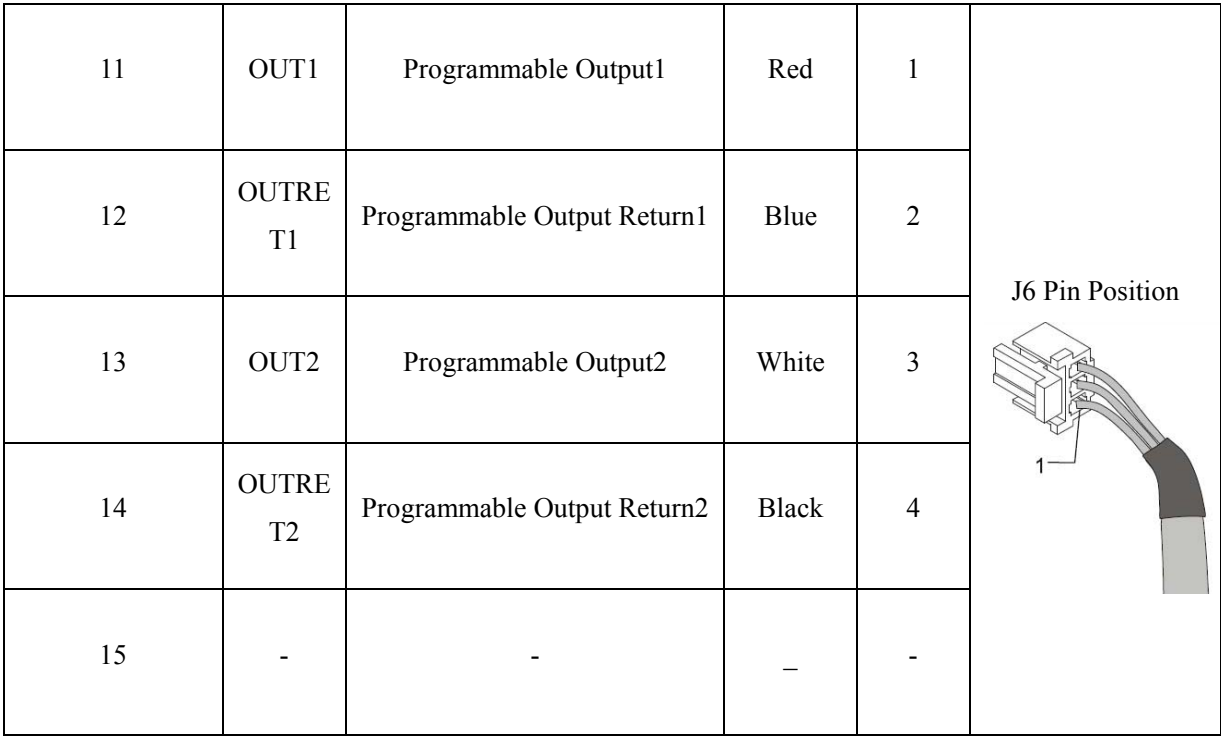

注: 1. 在单独使用驱动器驱动电机时,此接口不用。

2. 在使用运动控制卡、外接限位开关或需用使能信号时,使用此接口或经过 15 针 D 型口进行转接。

3. 驱动器 IO 信号, 它主要用于开关量信号的处理; 手册会对这些信号线进仔细描 述,但用户一般不需要使用 IO 信号线。

## **6.4** 电机联接口

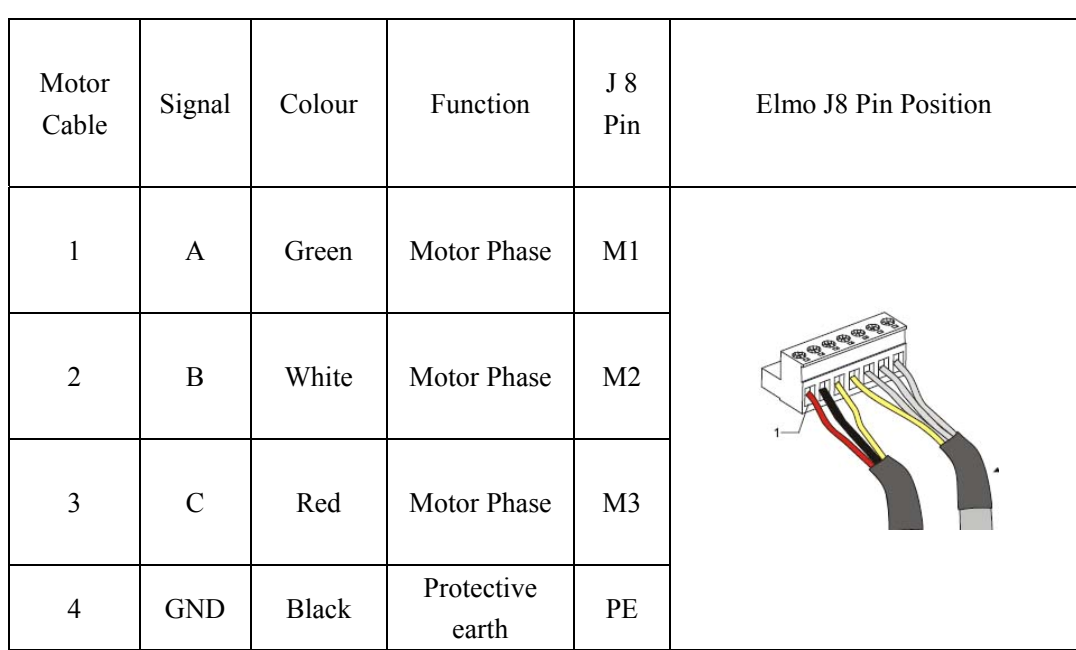

电机连线 – J8 Pin (直流驱动器)

#### 下图是直流驱动器 J8 口

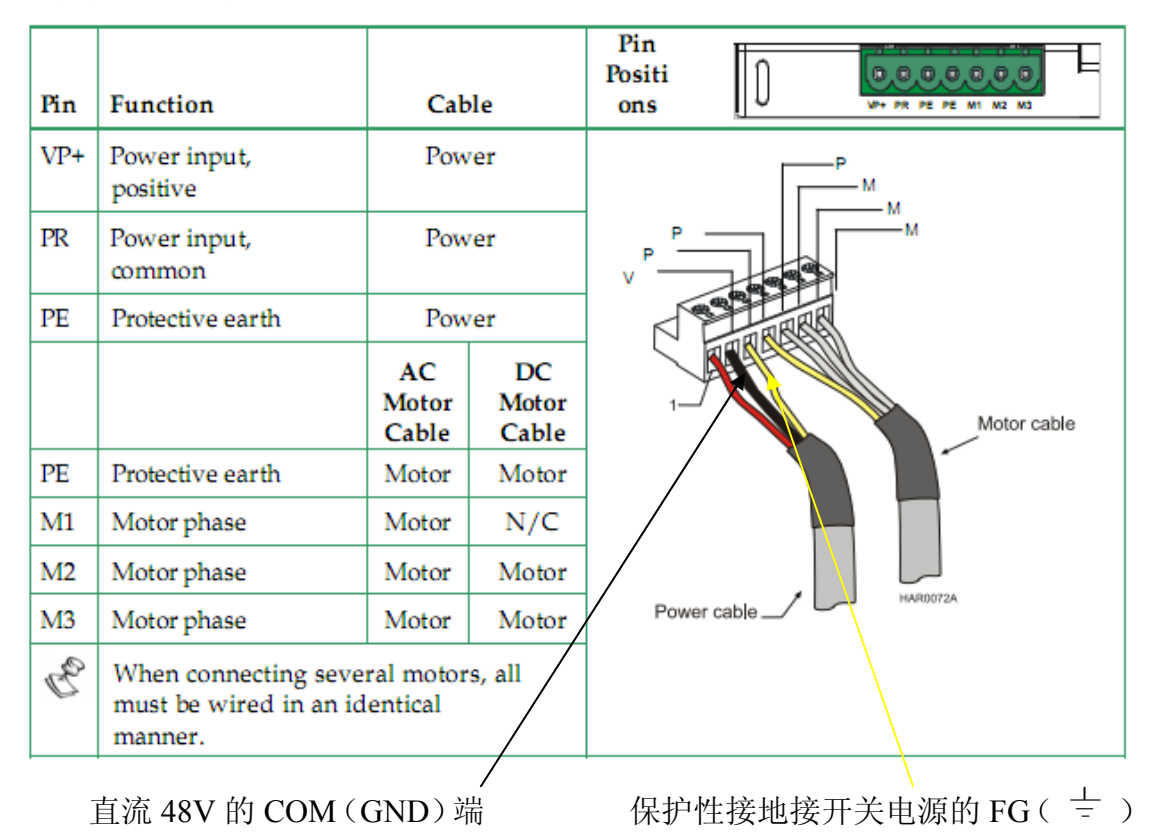

下图是交流驱动器 J8 口

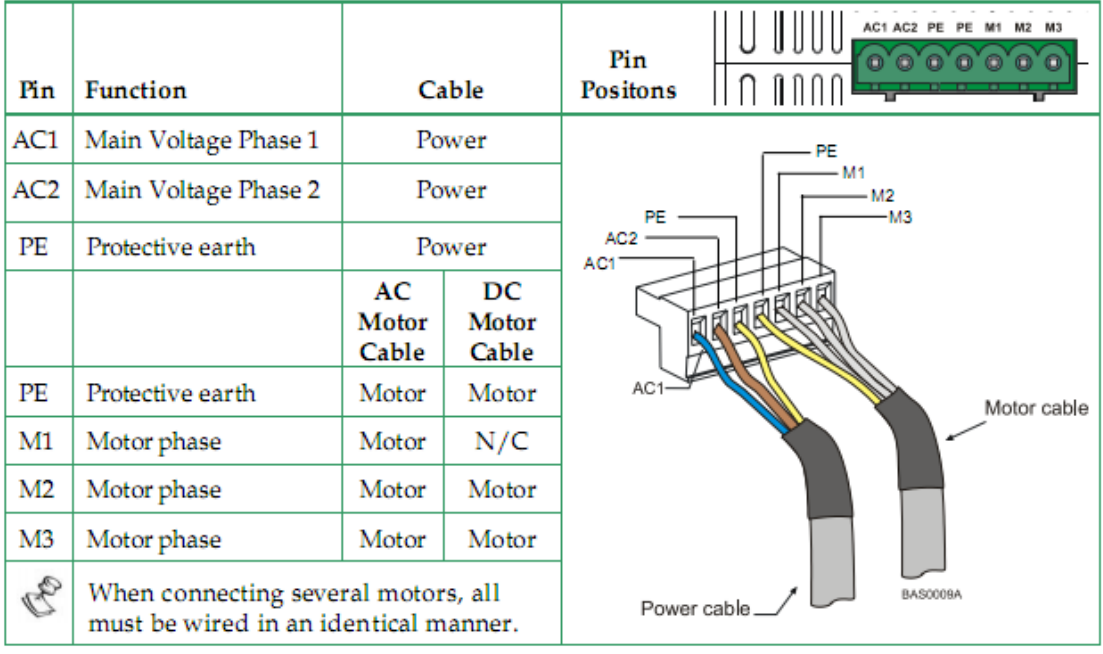

#### 特别注意:

若用户自行进行驱动器和电机的连接时,一定注意交流和直流驱动器的接线方式

# 七、 电机性能参数的设置

注意:用户必须了解和熟悉 ELMO 驱动器后,才能进行电机性能参数设置工作。它主 要利用 ELMO 提供的 Composer 对电机控制参数进行自动或手动调节,以下我们提供了数字 和模拟驱动器的基本调节方法。

## **7.1** 数字信号反馈驱动器设置

1) 打开 Composer, 进入电机参数设置界面。

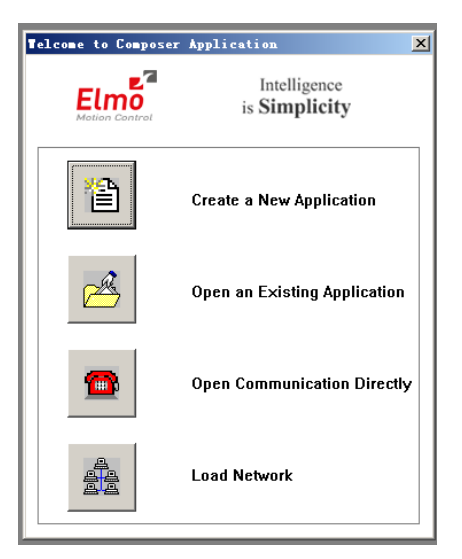

2) 选择 Create a New Application。

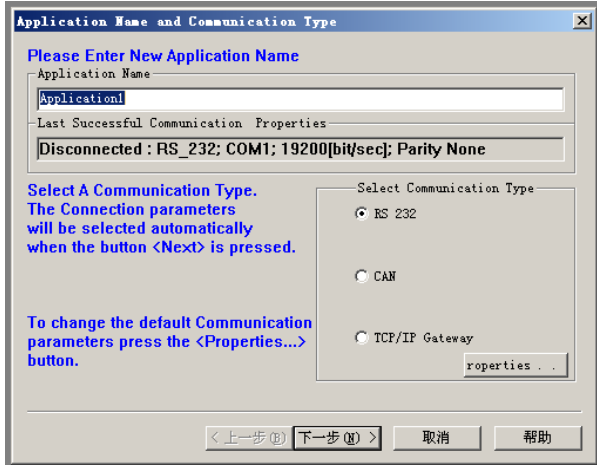

3) 选择 232 通讯口

输入新的应用程序的名称,系统默认是当前的 COM 口,如果要改为其它 的通讯口,可选择属性对其进行设置。设置完成后选择默认存储或选择连接按钮, 进行通讯。

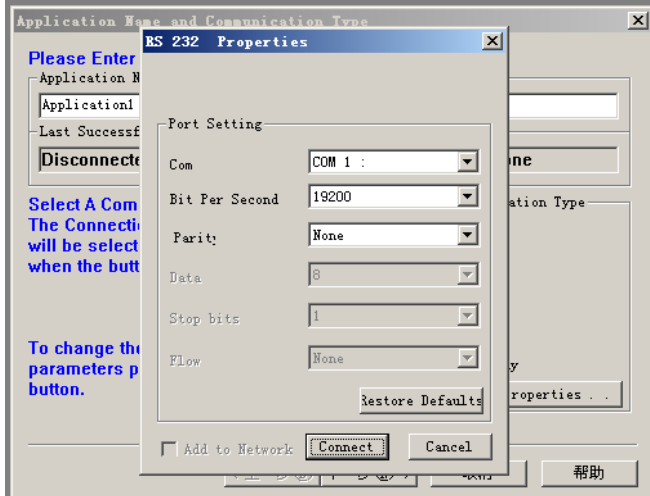

4) 选择电机类型

在下图的 Motor Data Base 中的 Motor 下拉栏中, 选择 Linear Brushless,持 续电流选为 3A。若驱动器型号为 5A/60V 或 8A/60V, 机械速度选为 1.2 米/秒。 设置正确参数后,点击下一步。

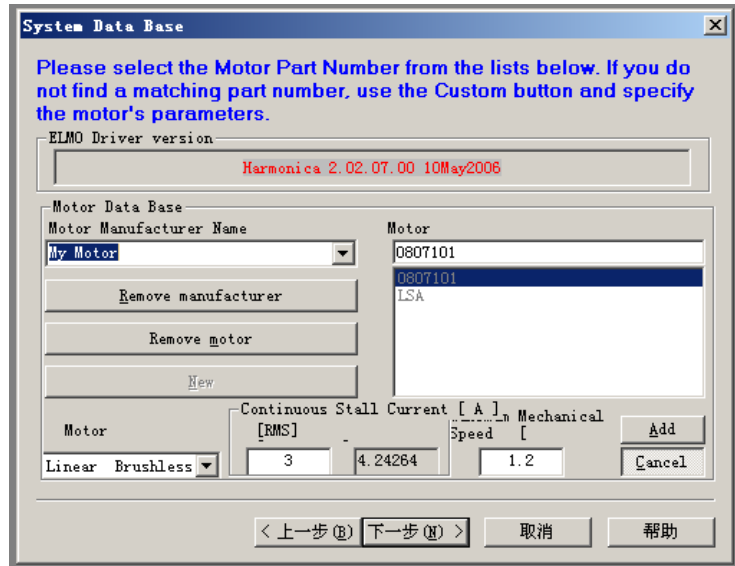

5) 设置编码器参数

在下图中,在主反馈中选择 Encoder, 在 Encoder Data 这一栏中,磁节距选 为 32,每米脉冲为 50000。若数字驱动器的分辨率是 5 微米,经过 4 倍分频后可 得到:

#### $1m = 1000000 \text{ µm}$

#### Pulses Per Meter = (1000000/5)/4 = 50000

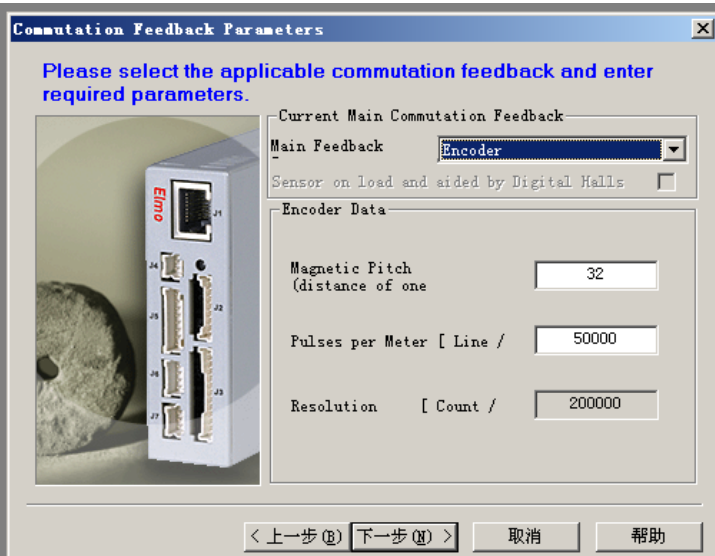

6) 设置驱动器参数

确认设置参数无误后,进行下一步操作。在 System Definitions and Limits 界面中,应用电流选择 3A, 应用峰值电流选择 5A。(若用户要求是大功率时, 可相应提高应用电流和峰值电流,但不可超出驱动提示的电流限值,模拟驱动器 也是这样设置)

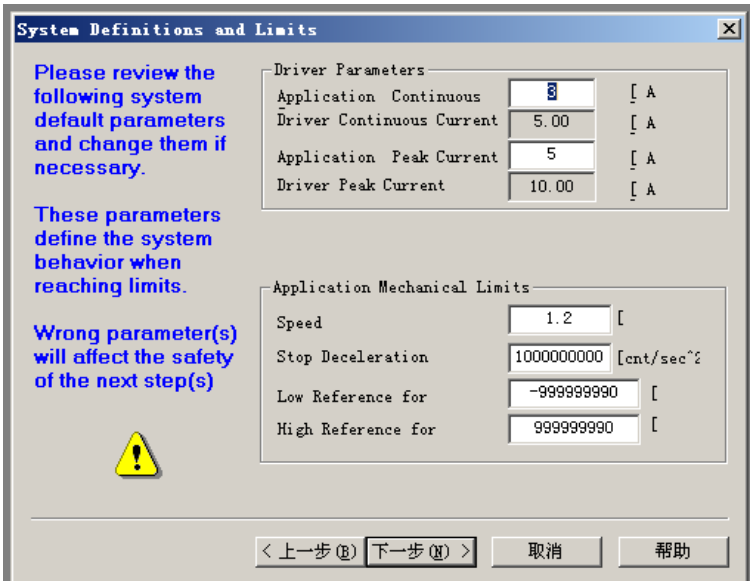

 注:用户设置到此页面时,Speed 设置值应和电机类型选择页面的 Speed 的值应该一致。 7) 设置逻辑 IO 口

在 Logic Input 界面中,有两种选择方式,一种是选择 Set "Ignore" for all inputs,点击下一步;另一种是在 Select Function Behaviors and Logic Level 对话框 中,Input 5 和 Input 6 的 Function behaviors 中选择 General Purpose, 在 Logic level 中选择 High,这种做法是为了在以后的使用运动控制卡时电机启动用。(关于 IO 使用可参考 Elmo 手册)

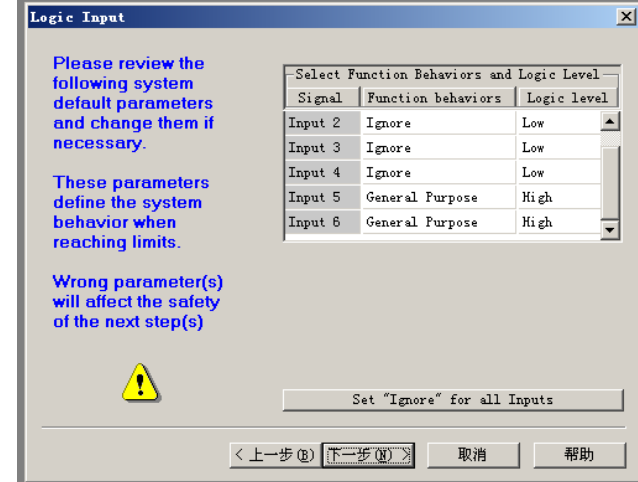

在逻辑输出界面中,直接选择 Set "General Purpose" for all output 后,进入电 机调节环节。

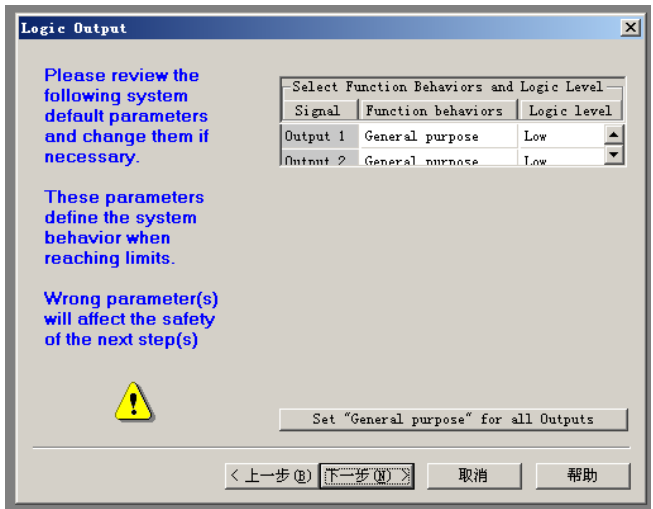

8) 开始进行电机调节,直接点击下一步。

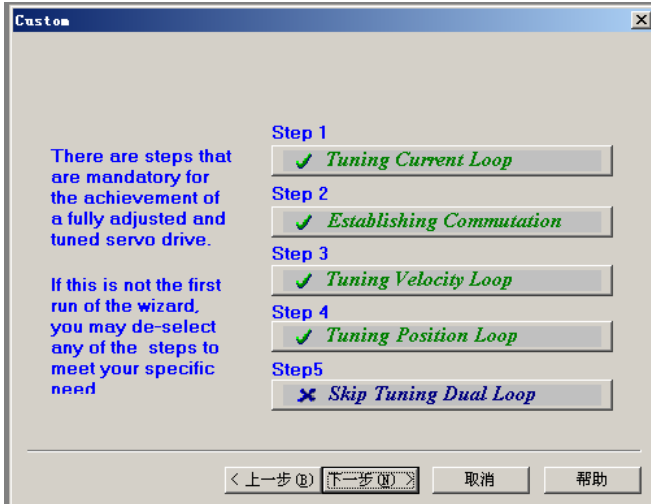

9) 直接点击 Run, 电流环自动调节

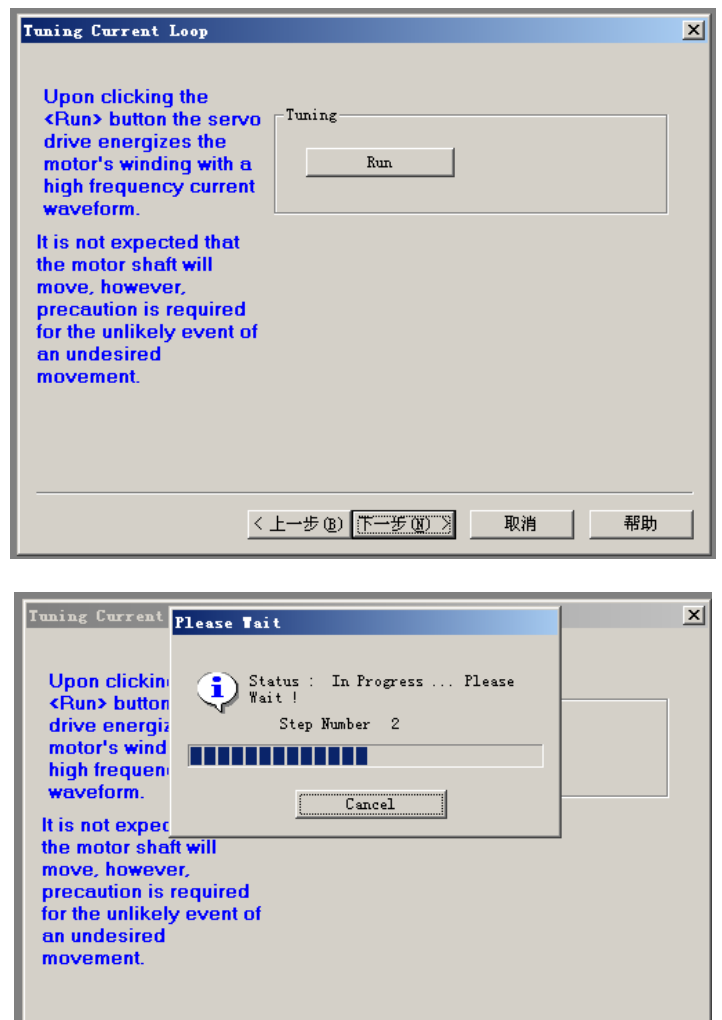

< 上一步(B) 完成 | 取消 |

帮助

10) 电流环调节完成,会出现下面的界面;按提示进行操作

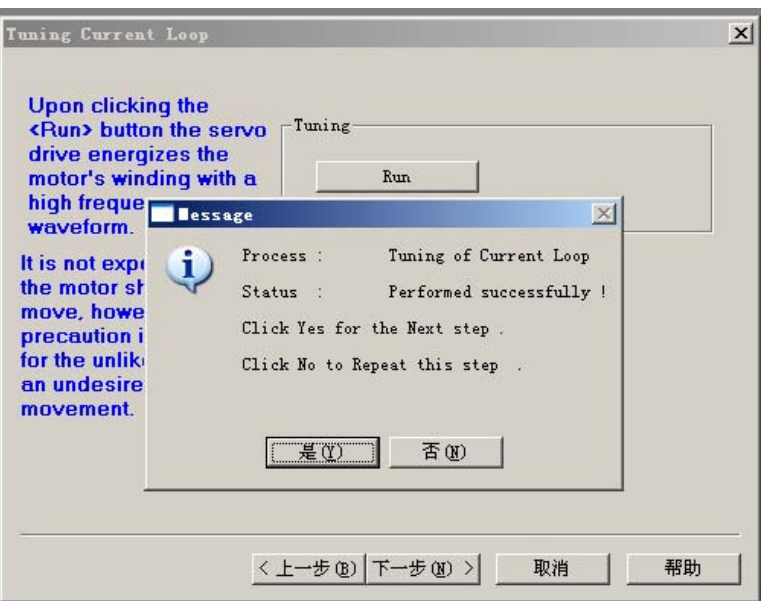

- 11) 至此,电流环调节完成,按提示进行其它的操作。
- 12) 电机运行方向的确立

在以下的几个步骤中,主要是建立电机的通讯和电机方向的确定,一般 Elmo 驱动器会自己确定默认方向,经确认后,便可形成固定的正负方向。系统 会提示电机会移动,请注意移动方向。点击进入下一步,出现下述界面,点击'Run'

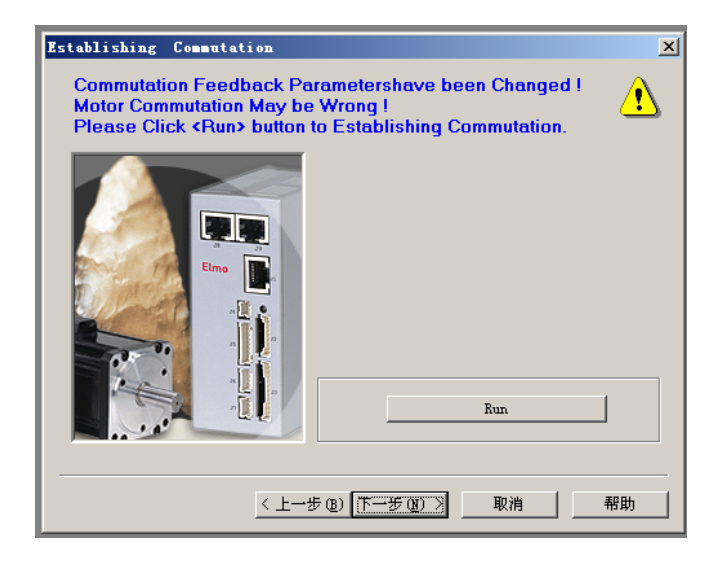

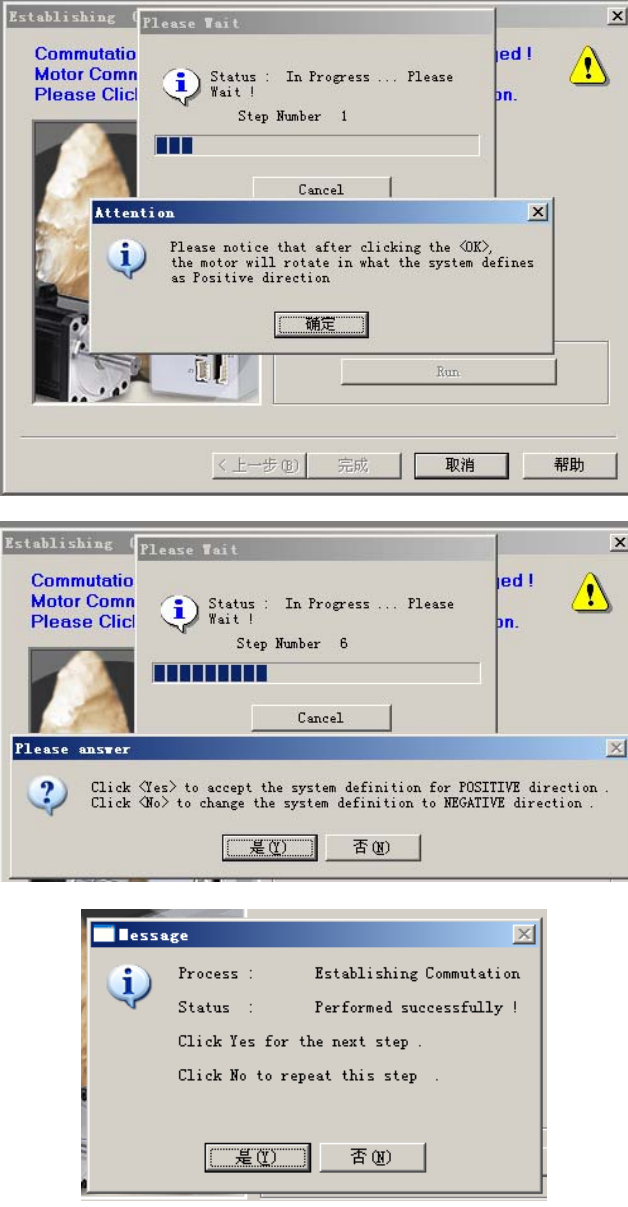

在方向确定完成后,即可进行速度环的自动调节。

13) 速度环参数调节

在速度环中,选择 Auto Tuning for Speed Design,并置 Auto Response 和 System Noise 在中间位置,点击 Run Auto Tuning。

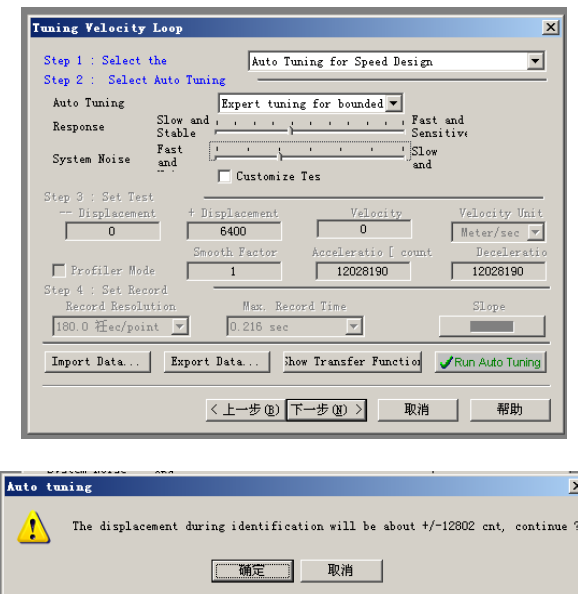

14) 速度环产生自动调节

点击确定。调节过程中,由于系统对电机在不同频率范围内进行激励,并 识别其响应,系统会产生运行噪声,这是正常现象。

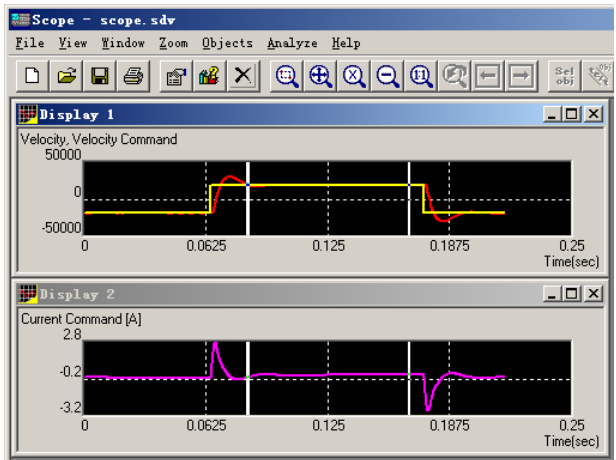

15) 速度环调节结果

在速度环扫频完成后,系统会自动给出上述速度响应曲线(上图)。然后, 点击下一步,进行位置环的调节。

16) 位置环产生调节

在位置环中,选择 Auto Tuning for Position Design,并点击 Run Auto Tuning。 位置环调节过程中,会出现以下一些窗口提示。请按照提示进行操作,并最终给 出位置响应曲线。

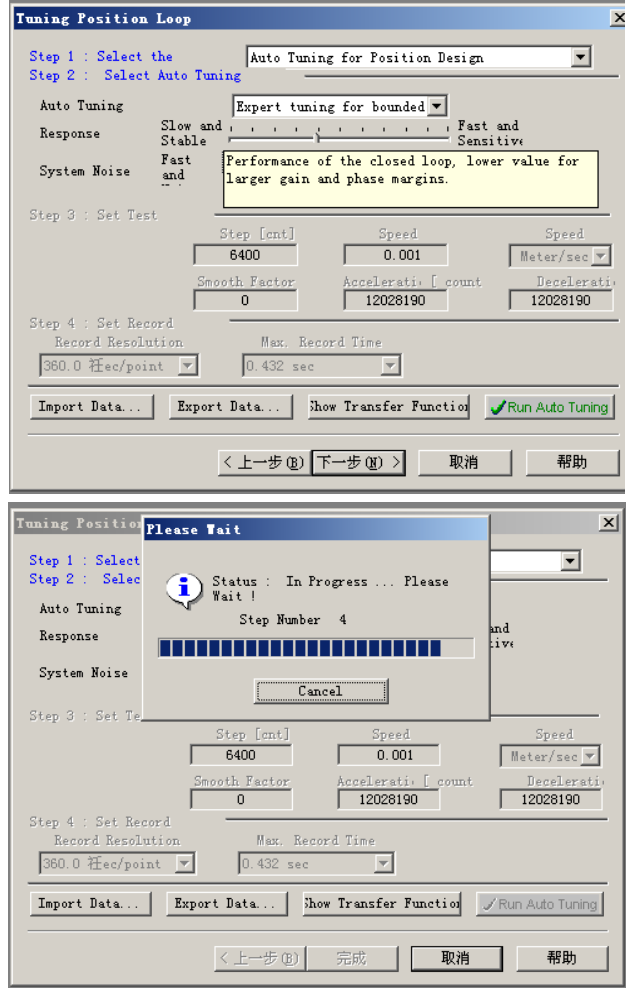

17) 位置环调节结果

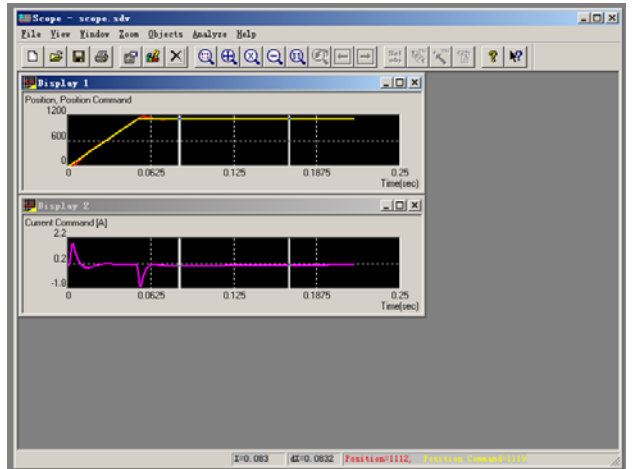

18) 参数保存

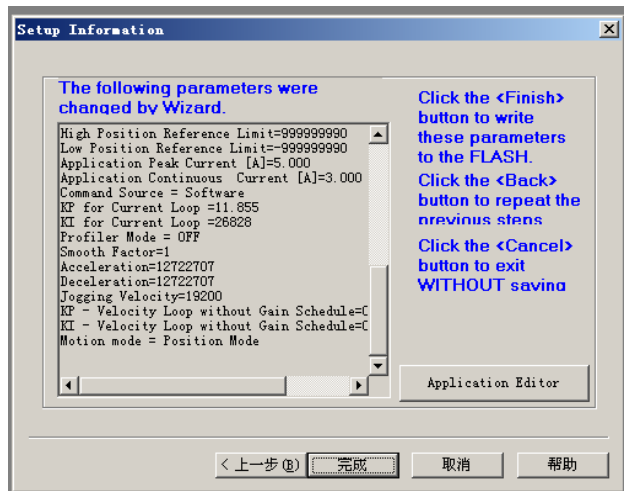

全部调节完成后,请保存结果。

今后在实际使用过程中,如果没有参数变化,就可以直接使用所得到的数 据文件,而不需要上述操作。

注:以上介绍的是系统的自动调节,用户也可以在熟悉 Elmo 的基础上进行手动调节。

### **7.2** 模拟信号反馈驱动器的调节

模拟反馈驱动器和数字反馈驱动器功能完全一样,只是模拟反馈驱动器接 受模拟量输出的光栅信号,驱动器可以对以 40 um 为周期的正交模拟 sin/cos 量 进行进一步细分;当然,用户也可以直接对模拟量光栅信号进行细分。数字反馈 驱动器,顾名思义,其接受数字光栅信号。

模拟反馈驱动器和数字反馈驱动器的调节方式基本相同,不同点是在 Commutation Feedback Parameters 主反馈编码器的选择上,选择 Analog Incremental Encoder, 见下图:

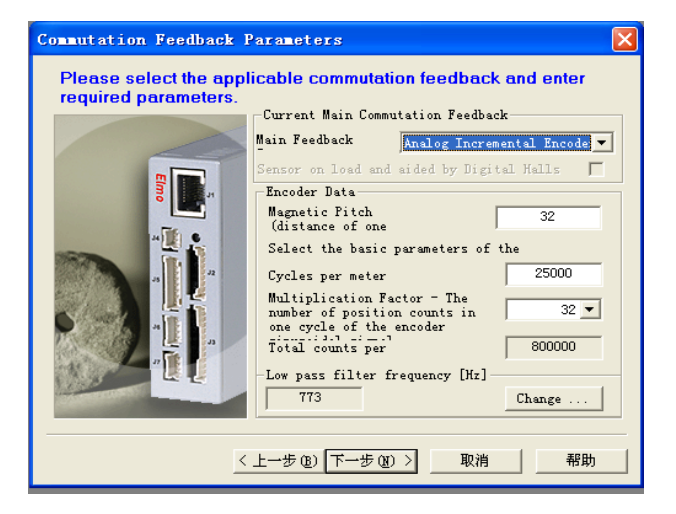

说明: 设置磁节距为 32; 若光栅尺是 RGS40-S, 光栅输出正玄信号周期为

40 微米,每米周期数为:

Cycles per meter =  $1000000/40 = 25000$ 

分辨率 = 40/32 = 1.25 (细分数为 32,也可以选择其它细分数)

对于低通滤波器的频率可选默认的值即可。

模拟反馈驱动器的其它调节步骤,请参见上述数字量反馈驱动器调节方法。

### **7.3** 光栅反馈正常检测方法

实际调试时,通常首先检查光栅信号是否正常。在 composer 命令行输入 YA[4]回车, 检查返回值, 如果不为 4, 则说明光栅反馈不正常, 需要在命令行 重新输入 YA[4]=4 并回车。也可以使用在 Encoder Feedback 外接连线,用示波器 进行观察。

## 八、 运动控制卡控制时设置步骤

为了使电机能够正常启动,当电机外接控制卡情况时,需要按以下步骤进 行设置(更具体步骤请参见 Elmo 驱动器的使用说明)。

### **8.1** 装入电机参数文件(**.dat** 文件)

打 开 Composer, 选 择 正 确 的 C:\Program Files\ELMO Motion Control\Composer\ElmoApplications 下的.dat 文件并进行下载。(dat 文件就是电机 产生调节后保存的文件,数字反馈驱动器文件为 Dig.dat, 模拟反馈驱动器为 an32.dat)

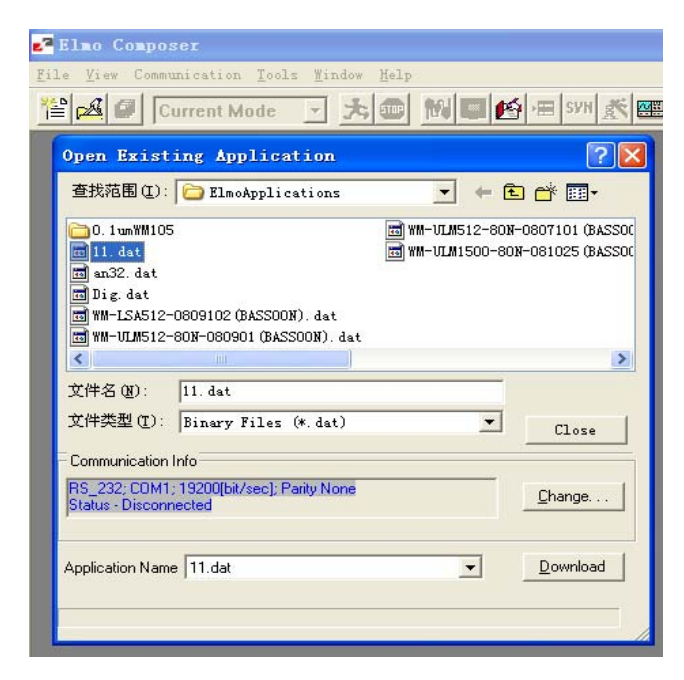

## **8.2** 测试电机运行

进入位置模式,走单步,确认电机的方向和走的相对位置正确后,可以确 认电机运行正常。

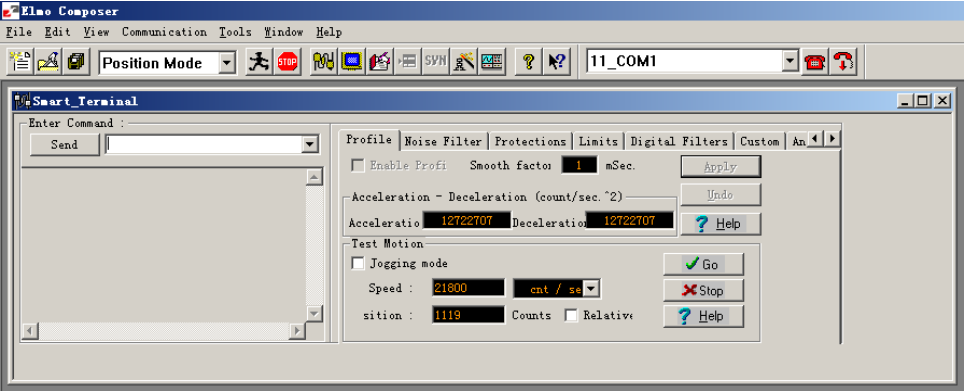

相对位置的确定是在位置模式下,Test Motion 这一栏中,选中 Relative, 并在 Position 框中输入相对当前的位置,单位是 count 或米,  $1$ cnt =  $5<sup>\mu</sup>$ m, 例如: 输入+5000,说明在正方向上走相对当前位置 5000cnt, 输入-5000,说明在负方向 上走相对当前位置 5000cnt; 电机

运行的正负方向, 是在电机调节中确认的方向。点击 Go 按钮, 电机运行; 点击 Stop 按钮或点击 <sup>[spe]</sup>按钮电机停止。

注意: 在没有外接控制卡的情况下退出电机的步骤是先点击 点击 3 按钮退出电机控制过程。

### **8.3** 速度模式设置

通常驱动器工作在速度模式, 在 Analog Input 对话框, Operating Mode 下 拉框中选择 Analog velocity, 在 Result 中填入 9500 后并敲回车。(用户也可以使 用 Elmo Studio 环境编程来实现。其它模式用户也可以使用,请按 Elmo 说明书 设置。)

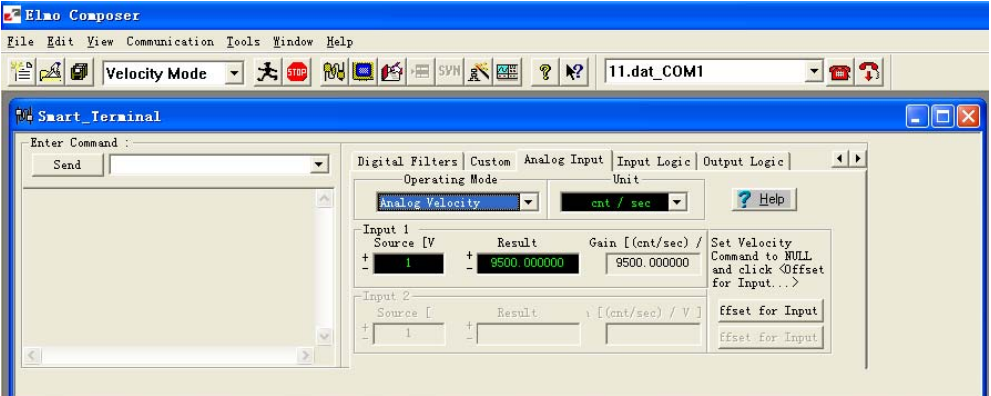

注:用户使用运动控制卡时必须操作。

## **8.4 IO** 信号设置

在逻辑输入框中 ,Input5 和 Input6 都选择 General purpose 逻辑电平都选 择高(High)。

| HAF Velocity Mode > $\frac{1}{2}$ ME B E SYN A | File Edit View Communication Tools Window Help | $\mathcal{C}$<br>$\mathbf{N}^2$                                    | 11.dat COM1 |             | <u>- 83</u>            |  |
|------------------------------------------------|------------------------------------------------|--------------------------------------------------------------------|-------------|-------------|------------------------|--|
| <b>Me Smart Terminal</b>                       |                                                |                                                                    |             |             |                        |  |
| Enter Command :                                |                                                | Digital Filters   Custom   Analog Input Input Logic   Output Logic |             |             | $\left  \cdot \right $ |  |
| $\overline{\phantom{a}}$<br>Send               |                                                | Select Function Behaviors and Logic Level                          |             |             |                        |  |
|                                                | Signal                                         | Function behaviors                                                 | Logic level |             |                        |  |
|                                                | Input 2                                        | Ignore                                                             | Low         |             |                        |  |
|                                                | Input 3                                        | Ignore                                                             | Low         |             |                        |  |
|                                                | Input 4                                        | Ignore                                                             | Low         |             |                        |  |
|                                                | Input 5                                        | General Purpose                                                    | High        |             |                        |  |
|                                                | Input 6                                        | General Purpose                                                    | High        | $\ddotmark$ |                        |  |
| $\vee$                                         |                                                |                                                                    |             |             |                        |  |

保存后进入 Elmo studio 模式。

## **8.5** 打开 **Elmo studio**

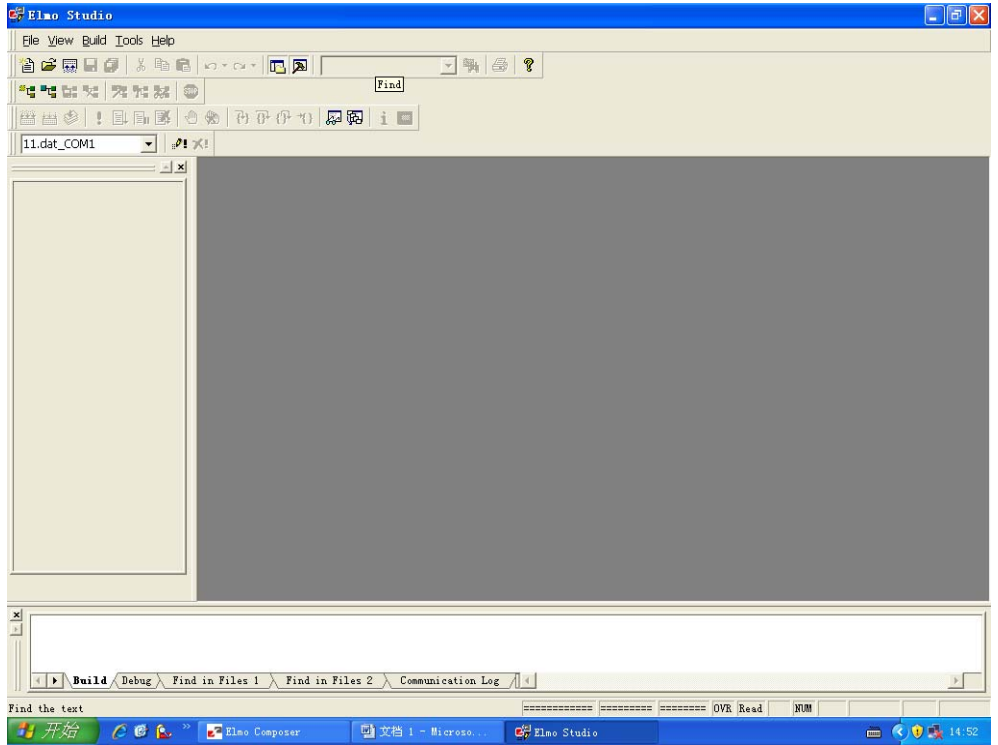

## **8.6** 选择并运行起始程序

选择在 C:\Program Files\ELMO Motion Control\Composer\ElmoPrograms 目 录下的 input test double IO.ehl 自动运行文件并打开,

#@AUTOEXEC

switch (IP)

case (65994784) //电机启动时的 IP 值

 $MO = 1$ :

otherwise

 $MO = 0;$ 

end

goto #@AUTOEXEC

点击编译 <mark>益 ,运行</mark> (执行),电机应正常上电。

注:对于使用 Elmo 交流与直流驱动器电机启动时的 IP 值是相反,使用直流驱动器时 按以上自动运行程序设置,对于交流驱动器按以下设置:

#@AUTOEXEC

switch (IP)

case (65994784) //电机启动时的 IP 值

 $MO = 0;$ 

otherwise

 $MO = 1$ ;

end

goto #@AUTOEXEC

在使用本公司提供的 Cspace 控制卡时,电机的启动是低电平,若使用其它公司的控制 卡时,可参阅其它公司相关文档。

### **8.7** 退出程序

上述程序已经固化在驱动器中,当每次启动都先执行这些程序。退出步骤: 点击窗口的关闭按钮,会出现连续的如下两个对话框,均点击"取消"按钮,并退 出 Composer。(不是点击窗口的关闭按钮退出 Composer)。

出现如下两个对话框,请直接点击'取消'按钮。

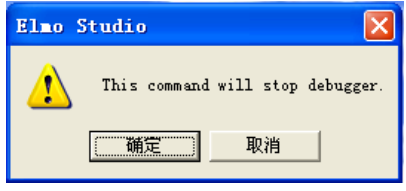

# 九、 电机参数

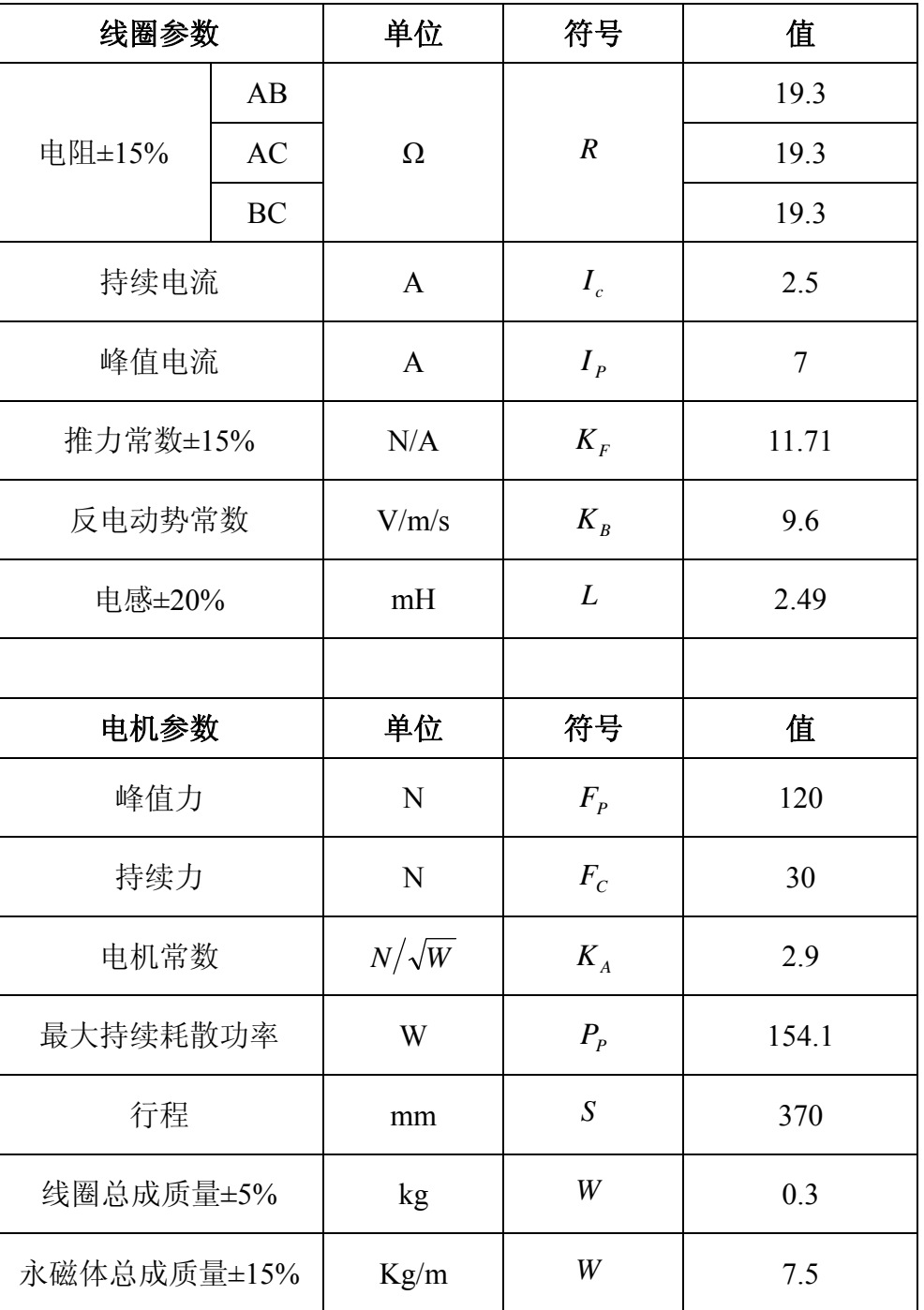

#### WMU512030-030-D 电机参数